Lilly

## **INTRODUÇÃO**

O público-alvo deste guia são os novos funcionários ou usuários que solicitaram que seus métodos de login fossem redefinidos pelo Lilly IT Service Desk.

#### **INICIAR**

Abra um navegador e acesse [https://myaccount.microsoft.com](https://myaccount.microsoft.com/)

*OBSERVAÇÃO: Se você for um trabalhador temporário e sua organização também usar o O365, será necessário usar uma sessão privada do navegador para evitar que as credenciais da sua empresa sejam usadas ou criar um perfil separado para que o navegador possa lembrar que você fez logon na Lilly.*

Em um navegador Edge, selecione os três pontos no canto superior direito e selecione Nova janela InPrivate.

Em um navegador Chrome, selecione os três pontos no canto superior direito e selecione Nova janela anônima.

Para criar um perfil separado, faça o seguinte:Em um navegador Edge, selecione os três pontos no canto superior direito, selecione Configurações e selecione + Adicionar perfil.

Em um navegador Chrome, selecione o ícone de pessoa no canto superior direito e selecione + Adicionar.

Quando solicitado a entrar, digite seu nome de usuário/e-mail da Lilly e selecione Avançar.

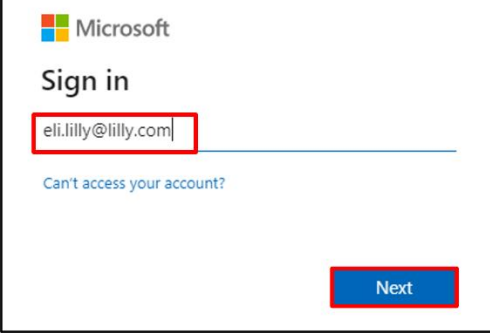

Digite sua senha temporária e selecione Entrar.

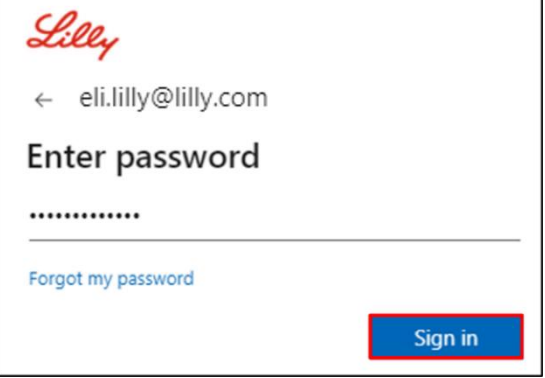

Lilly

# **REGISTRO MÉTODOS DE LOGIN**

Você será solicitado a configurar pelo menos dois métodos de login diferentes para provar quem você é. Para obter orientações sobre o método de login preferencial/alternativo com base em seu dispositivo de trabalho principal, [acesse este link.](https://sspr.lilly.com/jobaids#authMethodGuide) Os seguintes métodos são suportados para autenticação multifator e redefinição de senha de autoatendimento (SSPR):

**Aplicativo Microsoft Authenticator.** O aplicativo móvel Microsoft Authenticator é compatível com iOS, iPad OS e dispositivos móveis Android. O aplicativo Microsoft Authenticator é usado principalmente para aprovar a autenticação por meio de uma notificação por push. O aplicativo também oferece uma opção secundária usando uma senha de uso único.

**Questões de segurança.** As perguntas de segurança podem ser configuradas apenas para redefinição de senha de autoatendimento.

**Windows Hello para Empresas.** O Windows Hello for Business, usando PIN ou gestos biométricos, pode ser usado para atender aos requisitos de MFA e é a opção de logon recomendada para computadores Windows pessoais fornecidos pela Lilly. Atualmente, esse método não é compatível com SSPR.

**Sem senha por telefone.** A senha sem senha baseada em telefone pode ser usada para atender aos requisitos de MFA e é a opção de login recomendada para computadores macOS, iPhones e iPads fornecidos pela Lilly. O Passwordless baseado em telefone também é recomendado para uso por funcionários temporários usando seus próprios computadores comerciais fornecidos pela empresa e funcionários da Lilly usando computadores pessoais em casa. Atualmente, esse método não é compatível com SSPR.

## **APLICATIVO MICROSOFT AUTENTICADOR**

**PARA DISPOSITIVOS LILLY iOS:** O Microsoft Authenticator já deve estar instalado no seu dispositivo Lilly iOS. Caso contrário, certifique-se de ter concluído o [Mobility@Lilly: Setup e registre](https://lilly.service-now.com/nav_to.do?uri=%2Fkb_view.do%3Fsysparm_article%3DKB2047527)  [seu guia Lilly iPhone/iPad,](https://lilly.service-now.com/nav_to.do?uri=%2Fkb_view.do%3Fsysparm_article%3DKB2047527) incluindo o procedimento de registro do Microsoft iOS.

**PARA DISPOSITIVOS MÓVEIS PESSOAIS**: Baixe o aplicativo Microsoft Authenticator gratuito da Apple App Store (iPhone/iPad) ou Google Play Store (Android). Certifique-se de manter o aplicativo Microsoft Authenticator atualizado em seu dispositivo móvel por meio da loja de aplicativos apropriada.

**PARA QUALQUER PESSOA SEM TELEFONE CELULAR:** Se você não tiver um telefone celular, ainda poderá registrar métodos alternativos para fazer login com segurança e/ou redefinir sua própria senha Lilly conforme descrito na etapa 2 abaixo.

1. Quando solicitado o "**Método 1 de 2: App"**, selecione "**Avançar"** e "**Avançar"** novamente.

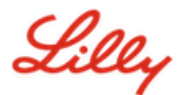

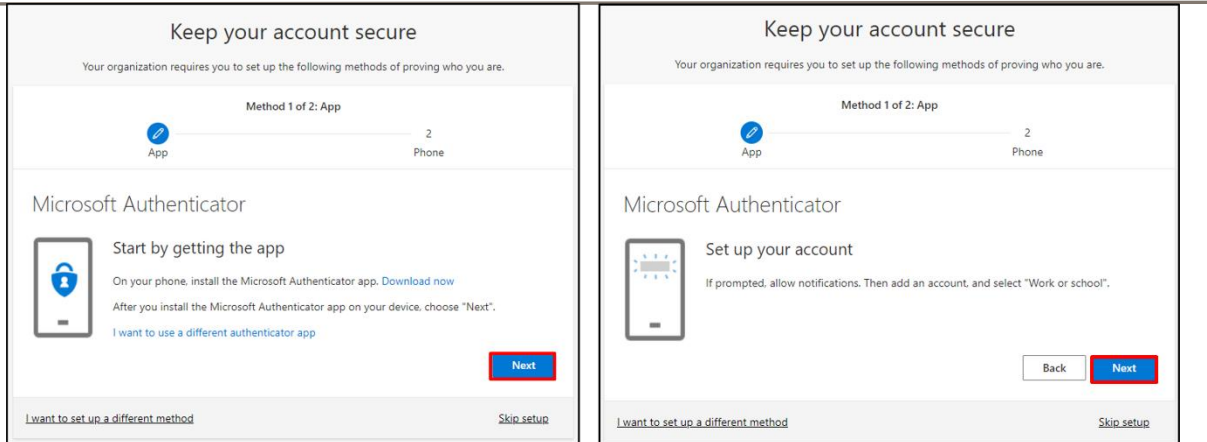

2. Quando solicitado "**Digitalizar o código QR"**, abra o aplicativo "**Microsoft Authenticator"** em seu dispositivo móvel, toque em "**+"**, toque em "**Conta corporativa ou escolar"** e toque em "**Digitalizar código QR"**. Em seguida, aponte o dispositivo móvel para a tela do computador e digitalize o código QR exibido. Quando terminar, selecione "**Avançar"**.

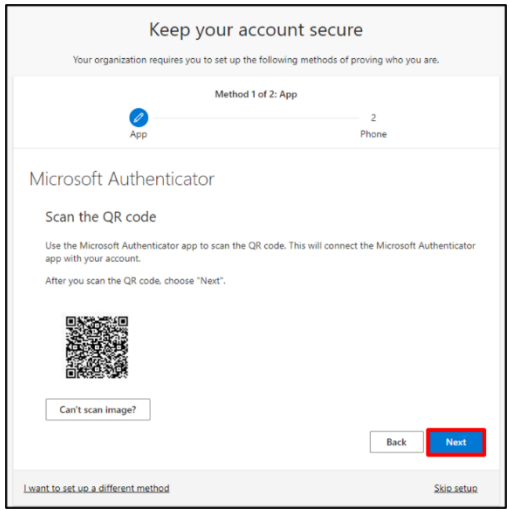

3. Ao selecionar "**Avançar"**, isto enviará uma notificação ao seu dispositivo móvel, toque em "**Aprovar"** para aprovar a entrada e selecione "**Avançar"** em seu computador.

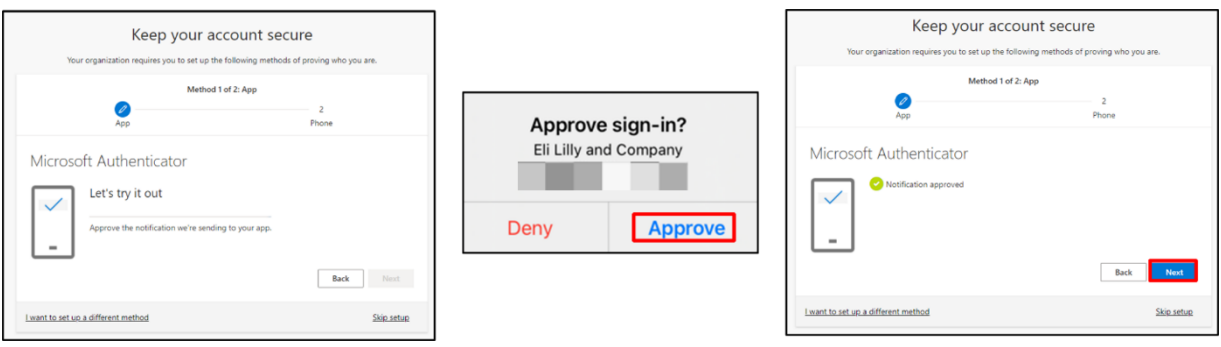

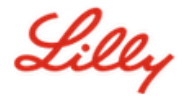

Parabéns! Você registrou com sucesso vários métodos de autenticação para acesso seguro.

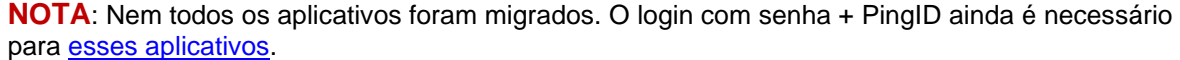

#### **ATUALIZE SUA SENHA**

Você será solicitado a alterar sua senha temporária na primeira vez que entrar. Digite sua senha atual/temporária, digite a nova senha, confirme a senha e selecione Entrar.

*OBSERVAÇÃO: sua nova senha deve atender às [orientações de senha da Lilly.](https://collab.lilly.com/sites/ITPortal/Shared%20Documents/Forms/AllItems.aspx?id=%2Fsites%2FITPortal%2FShared%20Documents%2FmyPassword%20Guidance%2FPassword%5FGuidance%2Den%2Epdf&parent=%2Fsites%2FITPortal%2FShared%20Documents%2FmyPassword%20Guidance&p=true&ga=1)*

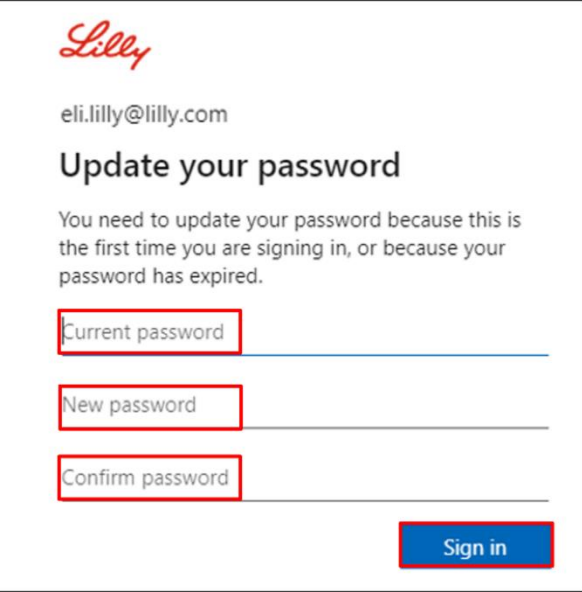

## **ASSISTÊNCIA ADICIONAL**

Por favor, reveja estas [Perguntas Frequentes](https://sspr.lilly.com/faq) e/ou [Ajudas de Trabalho](https://sspr.lilly.com/jobaids) para obter assistência. Se você não vir sua pergunta respondida, recomendamos que você a publique na comunidade Adopting **[Identity Services no Yammer.](https://www.yammer.com/lilly.com/#/threads/inGroup?type=in_group&feedId=77902962688)** 

Para assistência técnica não abordada nas Perguntas Frequentes ou Ajudas de Trabalho, entre em contato com o [Service Desk da Lilly](https://assets.contentful.com/hadumfdtzsru/37c9exaHbqqMCWkYsS0mUq/d1757b5acbcf1c87bfc084fd4de550a4/Service_Desk_Phone_Numbers.pdf) para abrir um incidente e atribuí-lo à fila **MFA-SUPP-GLB**.